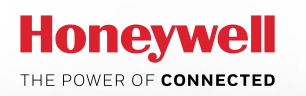

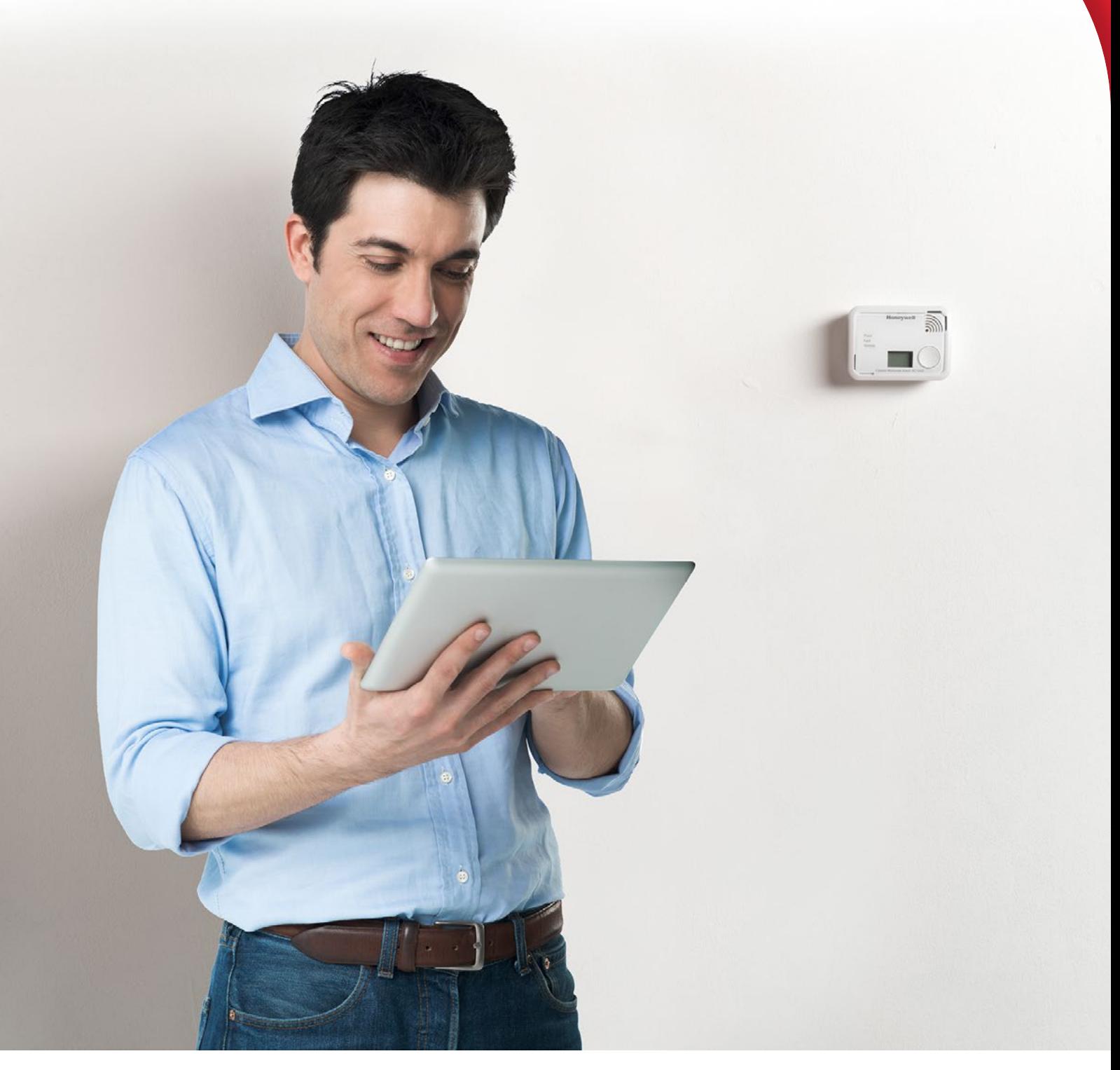

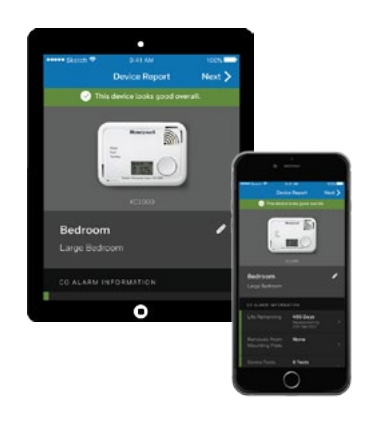

# **X-Series Alarm Scan App**

User Guide

### Contents

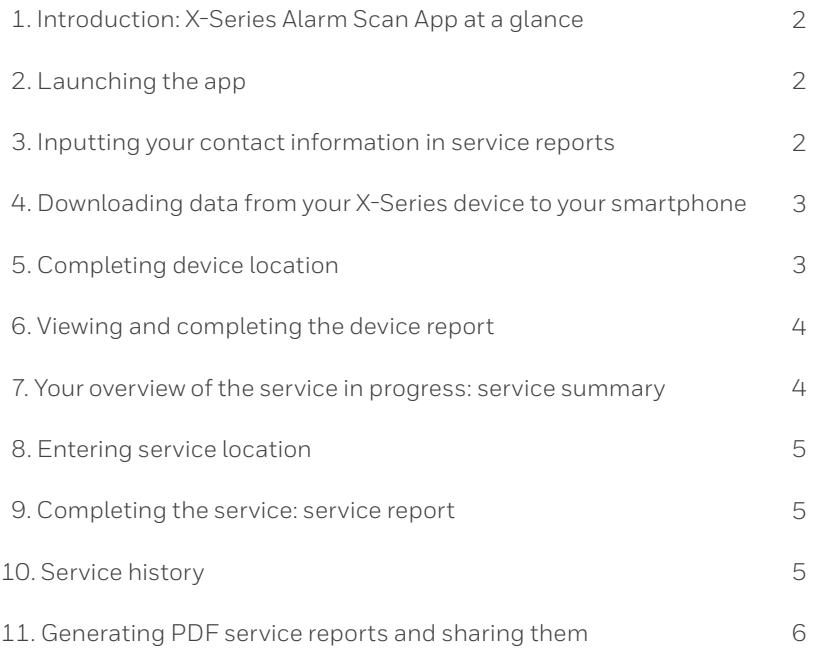

### 1. Introduction: X-Series Alarm Scan App at a glance

Honeywell's X-Series Alarm Scan App enables users of any X-Series alarm to download data from the alarm to a smart device wirelessly, allowing on-the-spot incident investigation and effortless report generation.

The app allows you to transfer logged Alarm and Fault events, as well as the general device status from all enabled X-Series Alarms to your iOS or Android smart device.

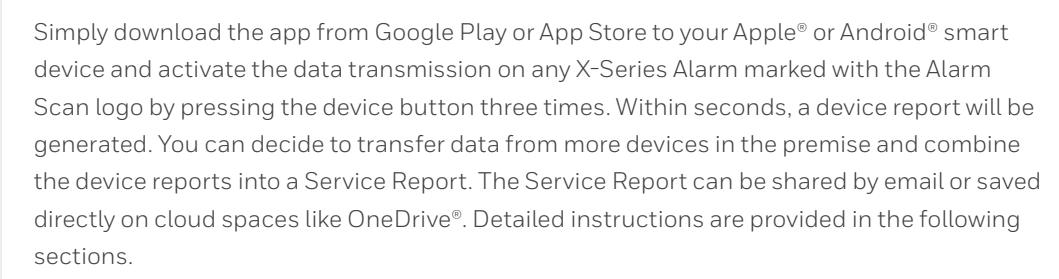

Note: The app can only be used in correlation with X-Series devices that are marked with the Alarm Scan logo (displayed on the packaging and product).

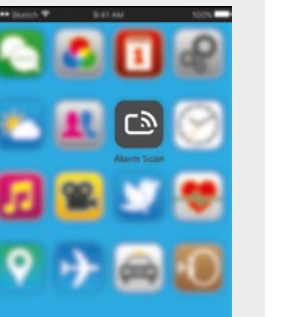

Alarm Scan

Google Play

Download on the App Store

### 2. Launching the app

Once you have downloaded and installed the X-Series Alarm Scan App on your smart device, tap the app icon to launch the app.

At the first use of the app, you will see a blank Service History screen, with an option to start a new service.

Clicking **"Select"** will allow you to delete or share service history reports.

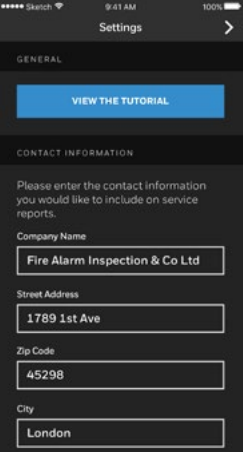

### 3. Inputting your contact information in service reports

Selecting Settings in the Service History screen will give you the option to access the settings screen.

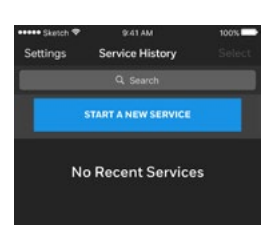

This area may be particularly relevant if you are a service provider and would like to have your contact details automatically included and displayed in the service reports that you will be generating and sharing with your customers. Simply enter your contact details (company name and address, email address, phone number, etc.) and once done tap the white arrow at the right top corner of the screen to go back to the Service History screen. The inputted contact details will be automatically saved.

This section also contains a link to this user guide.

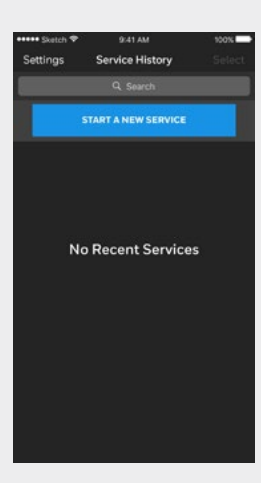

# mloading Data

### 4. Downloading data from your X-Series device to your smartphone

Follow the steps below to connect your smart device with your X-Series device and download data:

1. When you select **'Start a New Service'**, the app will immediately begin listening for a device.

2. Begin by quickly pressing the button on your X-Series alarm 3 times. The device will emit one audible beep to confirm that the silent transmission has started.

3. Hold the microphone of your smart device close to the alarm while the data downloads.

Make sure your smart device is within one meter away from the alarm while the data downloads and that your smart device's microphone is pointed towards the alarm.

Tip: Check and identify the position of the microphone on your smart device. While some devices have their microphone positioned at the bottom area, other devices may have it at the top or on the back side.

By default, the app will run the data transfer three times (in three cycles). This allows the app to increase transmission reliability and achieve completeness of downloaded data on a large number of smart devices. If completeness of data transfer is achieved during the first cycle, it will instantly show the results and you can stop the transmission manually if desired, by pressing the button of the X-Series device once. You will be shown a progress bar while the data download finishes and the end of the transmission will be marked by two beep sounds.

You will be given additional tips to ensure that the data transfer is successful.

When a scan has been successfully completed, the app will display a message for 3 or 4 seconds to confirm that the download was successful.

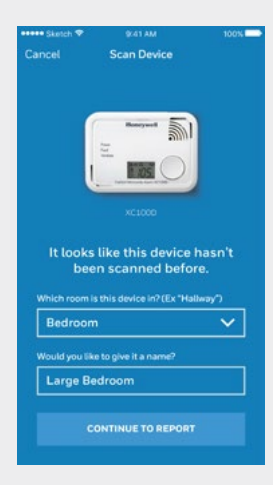

# 5. Completing device location

You will be prompted to indicate the location of the device from a list of predefined values, such as hallway, kitchen, living room, etc.

Optionally, you can give a more detailed name to the device, such as "Large Bedroom".

The location information is automatically filled in for previously scanned devices.

Selecting **"Continue to Report"** will take you to the report corresponding to the scanned device. **"Continue to Report"** is inactive until you have selected which room the device is in.

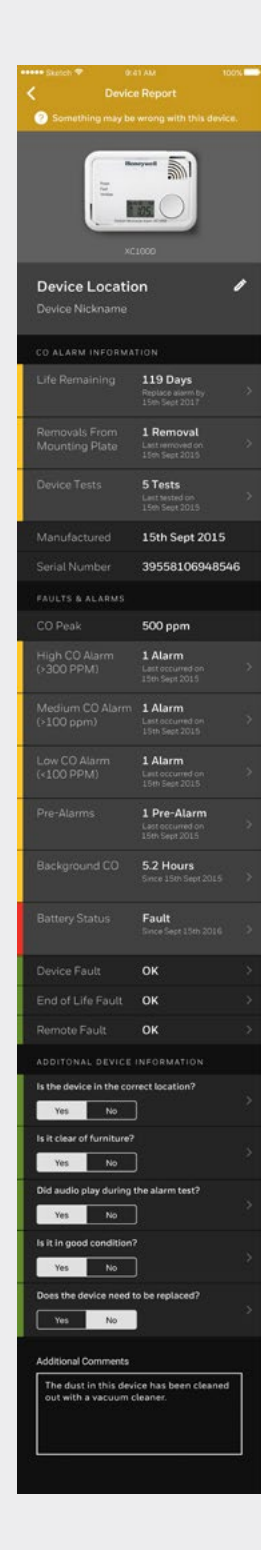

# 6. Viewing and completing the device report

The Device Report screen will display information about the scanned X-Series alarm, including its overall status, remaining life and any recorded faults and alarms.

All fields that provide information about the status of the device will display a color (green, yellow, red) to indicate whether the device is in good shape or if there are aspects to be addressed. Click each field to obtain more details and recommendations to help maintain your X-Series device in good operating condition.

 $\rightarrow$  Overall device status

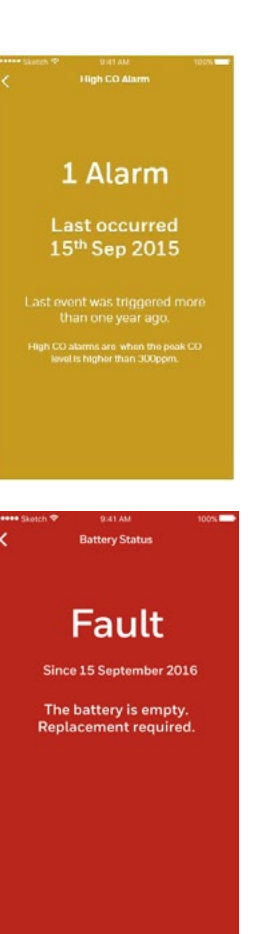

In the "**Additional Device** 

**Information**" section, you can manually input comments or set additional fields to 'yes/no' to reflect the state of the device.

Click **'Next'** on the Device Report screen to be taken to the Service Summary screen.

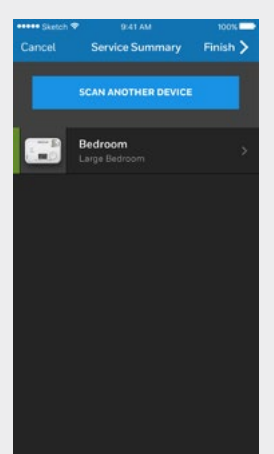

# 7. Your overview of the service in progress: service summary

After clicking **'Next'** on the Device Report screen, you will be taken to the Service Summary screen that lists all devices that have been scanned in this service. From here, you have the option to either review a device report, scan and add another device to the current Service Report, or complete the service.

Selecting **'Scan Another Device'** will take you to the Data Transfer – Listening screen.

When clicking **'Finish'** on the Service Summary screen, you will be prompted to designate a location for the service.

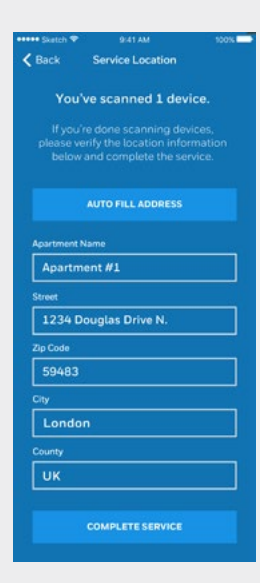

### 8. Entering the service location

If you are scanning devices that haven't been scanned before, the location can be automatically entered based on your GPS location, provided that your smart device has an Internet connection.

Tap the **"Auto fill address"** field to open a map and refine the search if necessary.

The possibility to manually enter the address is also available.

If you are scanning devices that have been scanned before, the location defaults to the location last used with that device.

Click **"Complete service"** to finalize the service report.

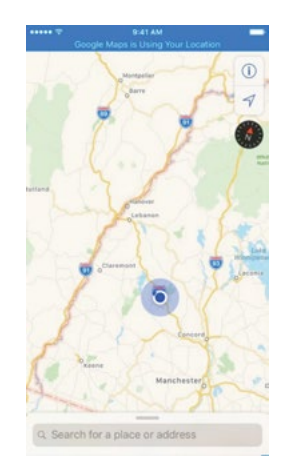

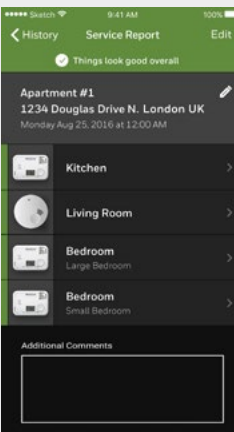

### 9. Completing the service: service report

When a service is completed, you will be taken to the Service Report screen. An overall service status is generated and displayed at the top of the screen based on the status of the devices.

A list of devices that you have scanned is displayed based on the location information previously entered.

The time and date of service is based on the time you started the service.

From here, you can either delete devices from the list, edit the address or return to the service history screen.

# 10. Service history

When you have completed a service, the service will be added to a list of services completed previously. This list is always organized in chronological order, with the most recent scans at the top of the screen.

You can click on any of these services to see that particular service report.

You can also search this list to find particular services. For example, you can enter **"Douglas Drive"** to see all the services performed at Douglas Drive.

If you select **'Select'**, you will be able to select multiple services to either delete or share a PDF version of the service reports.

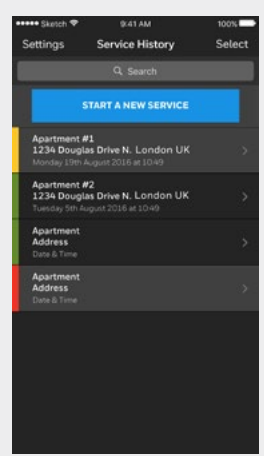

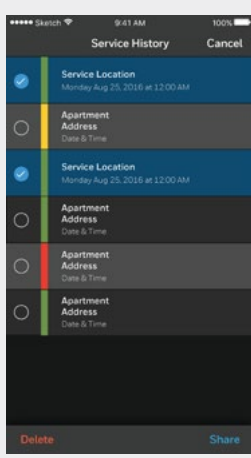

### 11. Generating PDF service reports and sharing them

Choose **"Select"** in the Service History screen and then select one or more services to generate PDF reports. This report will contain both the summary report that shows the status of each alarm and the detailed device report including the same information as shown on the smart device. If you click **"Share All"** without selecting any service, PDF reports will be generated for all services.

The sharing function allows using other apps such as "Email" and "OneDrive®" to access the PDF report generated by the app. For instance, you can use the integrated email app to send one or more PDFs by email.

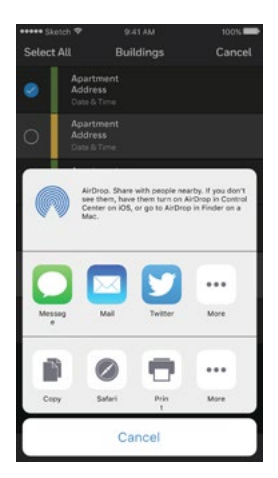

### **Professional Home Safety**

### **Find out more:**

www.homesafety.honeywell.com www.honeywellanalytics.com

### Please Note:

While every effort has been made to ensure accuracy in this publication, no responsibility can be accepted for errors or omissions. Data may change, as well as legislation, and you are strongly advised to obtain copies of the most recently issued regulations, standards and guidelines. This publication is not intended to form the basis of a contract.

DS01188 | Rev 01 | 01/18 © 2018 Honeywell Analytics

### **Honeywell**